## **PROGRAMMING TIME TRACKING SPREADSHEET**

## **Instructions**

The Programming Time Tracking Spreadsheet is to be utilized agency-wide. Below are data entry and spreadsheet usage instructions. Please read and follow carefully. The spreadsheet will be a working document that each caseworker will periodically update throughout the client's placement. At the end of the placement, the caseworker will verify the hours through discharge summaries, logs, or whatever source they choose, to make sure the hours are correct. One person from each facility need to be designated to merge all data in caseworker spreadsheets by copying and pasting rows of data into one spreadsheet, and email the merged spreadsheet to the Assistant one week after the end of each quarter.

**1.** When you open the spreadsheet, you may see the following security warning. Click "Enable Macros" to proceed. If you disable macros, you will not be able to sort by client name.

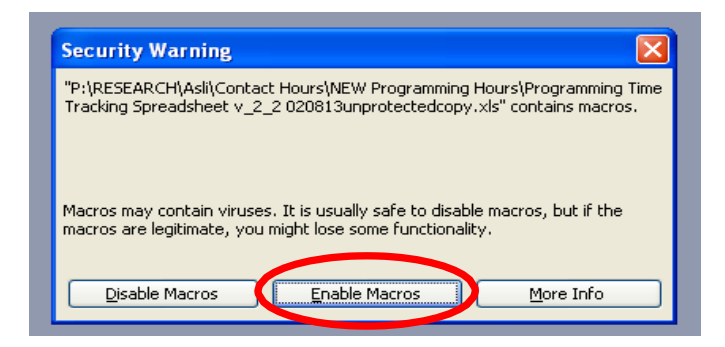

**2.** Enter Client information as accurately as possible: last name, first name, program, gender, ORAS information, intake/release information, dosage and criminogenic hours as categorized by ORAS domains, and non-criminogenic hours. No data is to be entered below  $505<sup>th</sup>$  row.

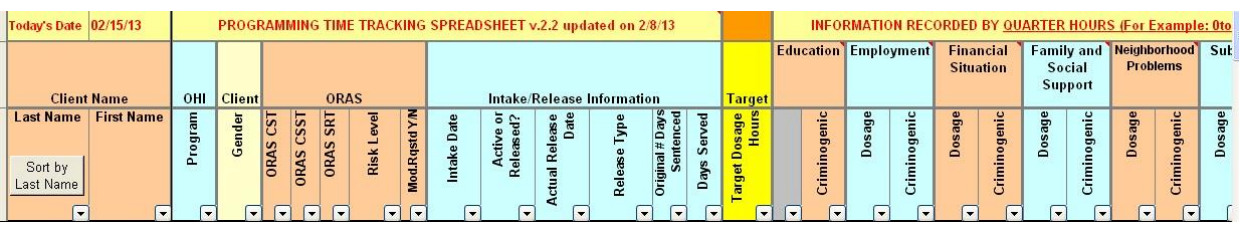

**3.** When you see an arrow for a drop-down list, as seen in pictures below, you may select data from the list. You may also type in the data manually, but it must be typed exactly as it appears in the drop-down list.

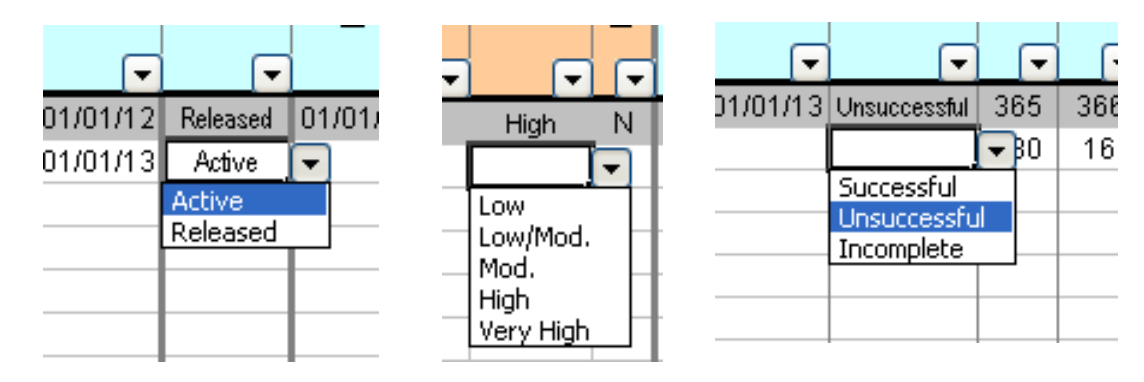

**4.** Programming hours are to be recorded as quarter hours. Minutes or hours are to be rounded to the closest quarter hour. For example:

0 to 7 min  $=$  0 hrs, 8 to 22 min =  $0.25$  hrs. 23 to 37 min =  $0.50$  hrs, 38 to 52 min =  $0.75$  hrs. 53 to 67 min =  $1.00$  hrs, etc.

**5.** When updating the spreadsheet, make sure to replace the existing hours for each domain with the new total for that domain. For example; if the client already had 10.25 hours of Dosage recorded under Employment column, and acquired 2 more hours this week, you need to replace "10.25" with the new total of "12.25" for Dosage under Employment column for that client.

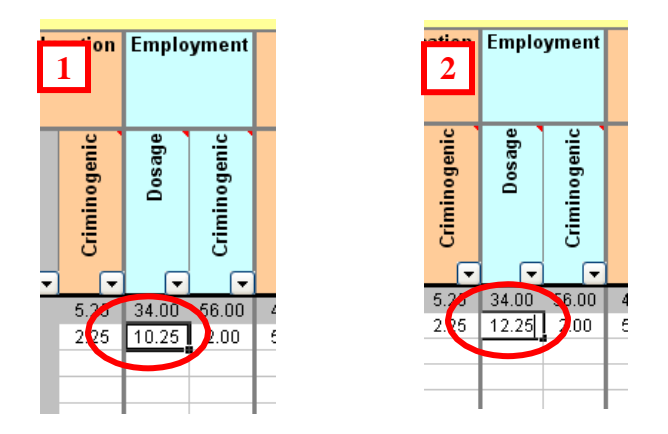

**6.** When ORAS Risk Level is entered, the spreadsheet will automatically identify and inform you of the "Target Dosage Hours in the yellow highlighted columns.

- **7.** When Intake Date is entered, Days Served is calculated utilizing Today's Date, and is shown in the Days Served column.
- **8.** When Release Date is entered, the whole row for that client grays out. In addition, Days Served is re-calculated by utilizing Release Date.
- **9.** As the programming hours under each domain for each client is updated, columns listed below are calculated and updated:

Total Dosage Hours Total Criminogenic Hours Total Dosage+Criminogenic Hours Total Non-Criminogenic Hours Total Programming Hours % Criminogenic out of Total Programming Hours % Non-Criminogenic out of Total Programming Hours.

**10.** Each domain name contains a list of programming examples, as shown below. To see them, place the mouse pointer over the cell.

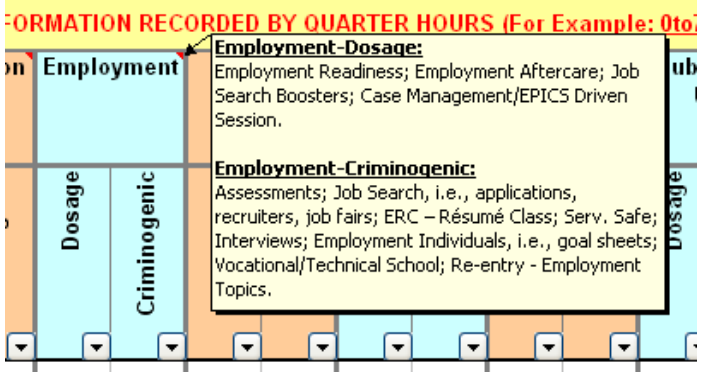

**11. To sort data by client last name**, click on the "sort by last name" button.

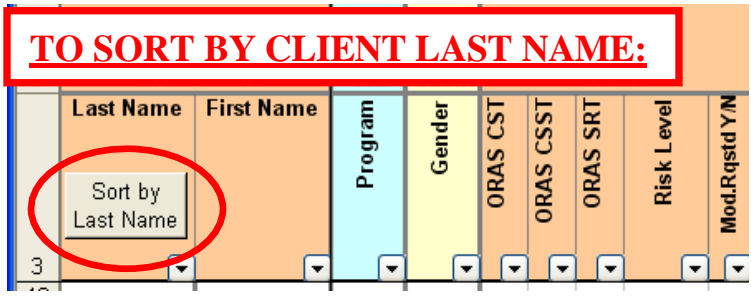

**12. To filter data by a certain criteria**, first click on the little arrow in the column heading, and then select the criteria as shown in picture below. The sort/filter arrow, normally black, becomes dark blue when this function is utilized. To see all clients again, click on the dark blue sort/filter arrow and select (All).

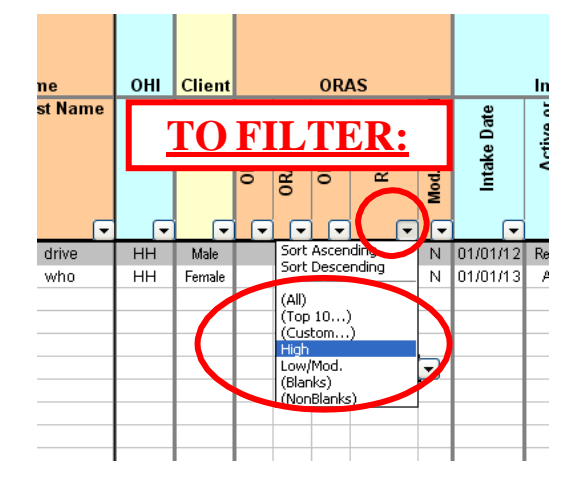

**13. To see only the Released Clients, and nothing else,** click the down arrow in the "Active or Released?" cell, then, click (Released) as shown in the picture. To see all clients again, click on the dark blue sort/filter arrow and select (All). No data is to be entered below  $505<sup>th</sup>$  row.

**14. To see only the Active Clients, and nothing else,** click the down arrow in the "Active or Released?" cell, then, click (Active) as shown in the picture. To see all clients again, click on the dark blue sort/filter arrow and select (All). To add new clients while still seeing all the Active Clients, but not the Released Clients, you must follow the instruction #13 below. No data is to be entered below  $505<sup>th</sup>$  row.

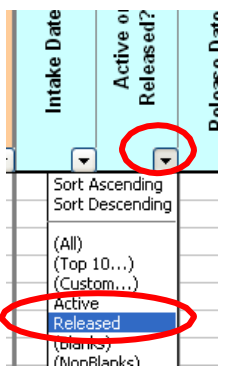

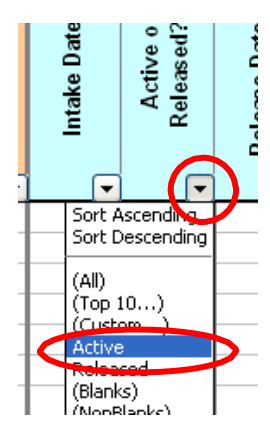

**15. To add new clients while still seeing all the Active Clients, but not the Released Clients,** click the down arrow in the "Active or Released?" cell, then, click (Custom…) as shown in the picture 1 below. When Custom AutoFilter window opens up, make sure to match the selections shown in picture 2:

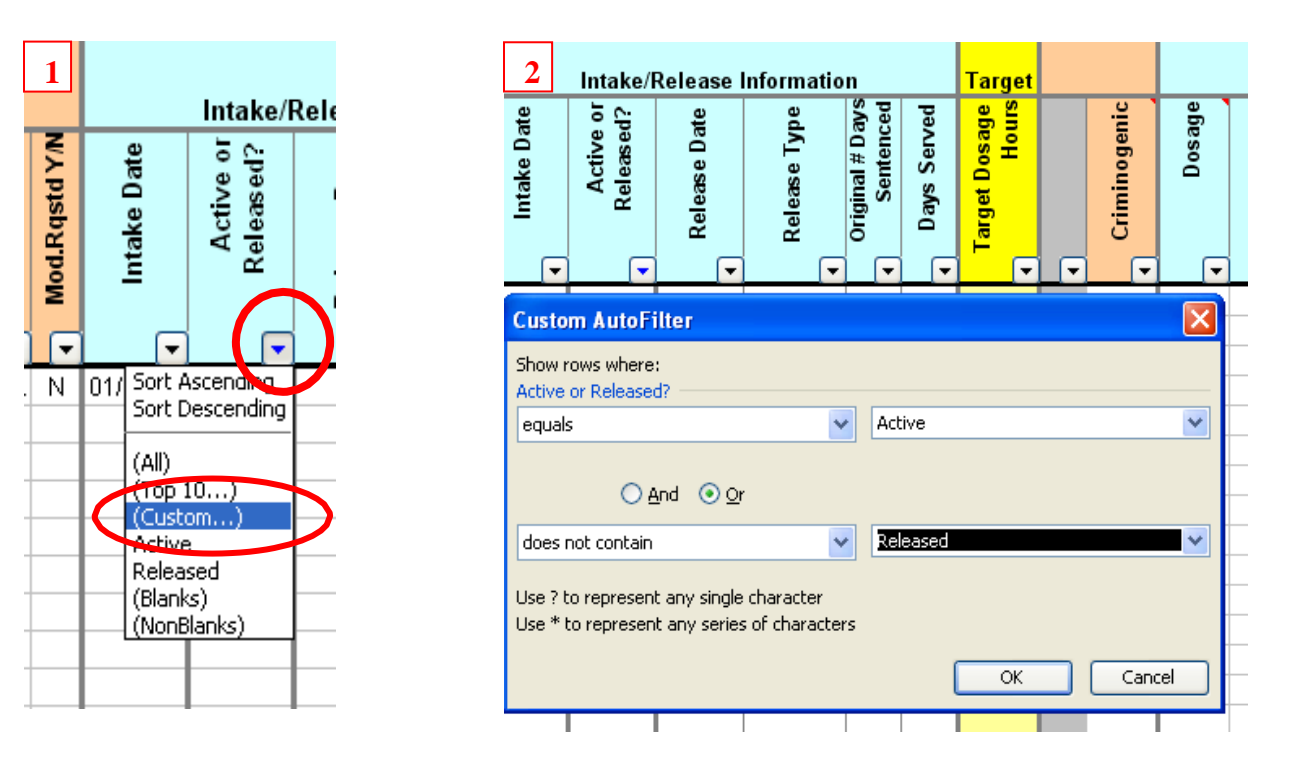

**16. To see all clients again**, click on the blue (normally black) sort/filter arrow and select (All) as shown in the picture. No data is to be entered below  $505<sup>th</sup>$  row.

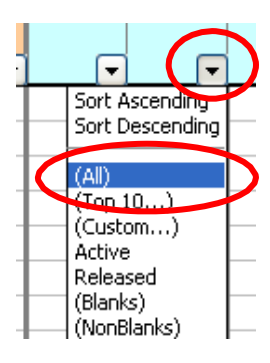

**17. Why do I see the below message when I click on some cells?**

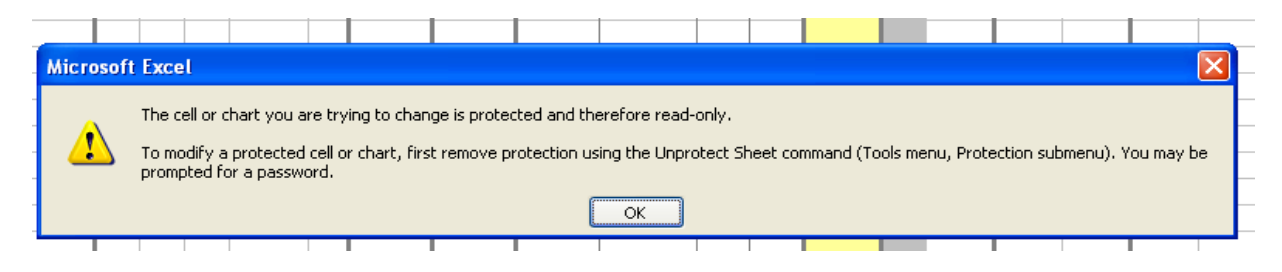

Those cells have formulas in them and therefore, they are password-protected and read-only.

## **18. How to merge the data from multiple spreadsheets into one new excel spreadsheet?**

One person from each facility need to be designated to merge all data in caseworker spreadsheets by copying and pasting rows of data into one spreadsheet, and email the merged spreadsheet.

**a.)** First, open the spreadsheet you will copy from, filter by released, and then select the rows you want to copy by clicking on the row numbers (for the first spreadsheet, start with row 1 to include column headings).

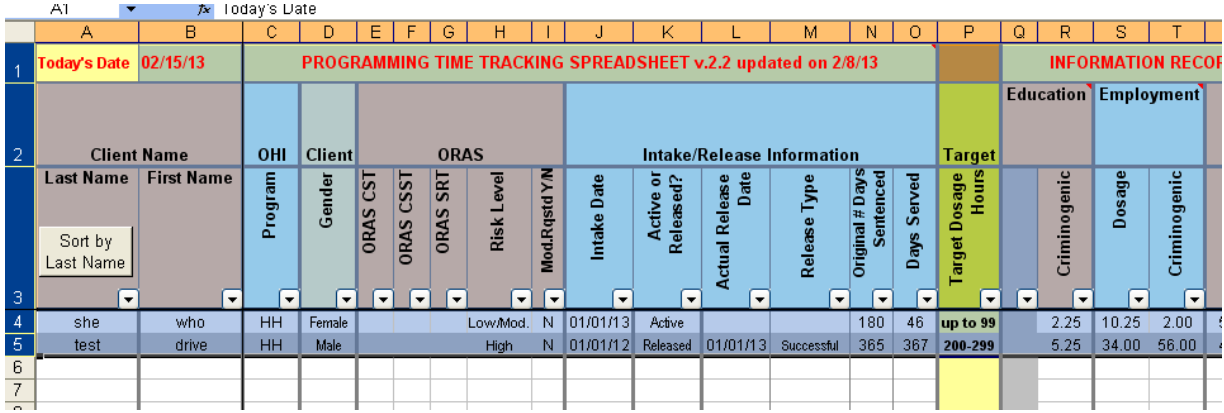

**b.)** Then, while the mouse pointer is over the row numbers, right-click, and select copy.

**c.)** Open a new workbook.

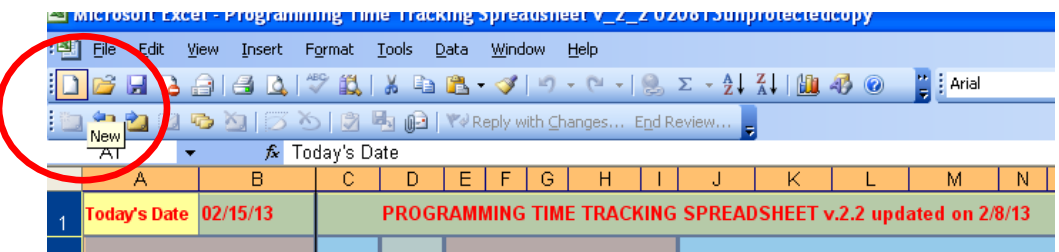

**d.)** Right-click on row number one, or the cell A1, click paste.

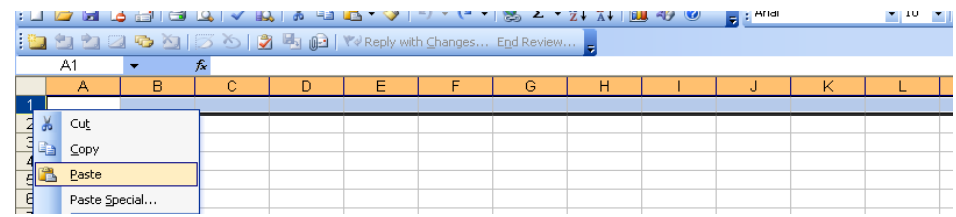

**e.)** Close the first spreadsheet you copied into the new workbook, and open the next spreadsheet, and follow the same directions. Do not forget to save the new workbook, and refrain from using the "sort by name" button, as it will password-protect the spreadsheet, again.

## **19. How to transfer data from old spreadsheet to the new version of the spreadsheet?**

You may need to transfer your data from the old spreadsheet to the newly updated spreadsheet in order to utilize the most recent version. If so, please read the instructions below.

When there are locked cells in the areas that you want to copy from and paste to, work around it by copy-pasting in multiple steps: First, copy-paste the cells that are before the locked columns, then, copy-paste the cells that are after the locked columns (see picture below). This way, you can copypaste the manually-entered data, and the formulas in the locked columns will still work to provide automatically-calculated data.

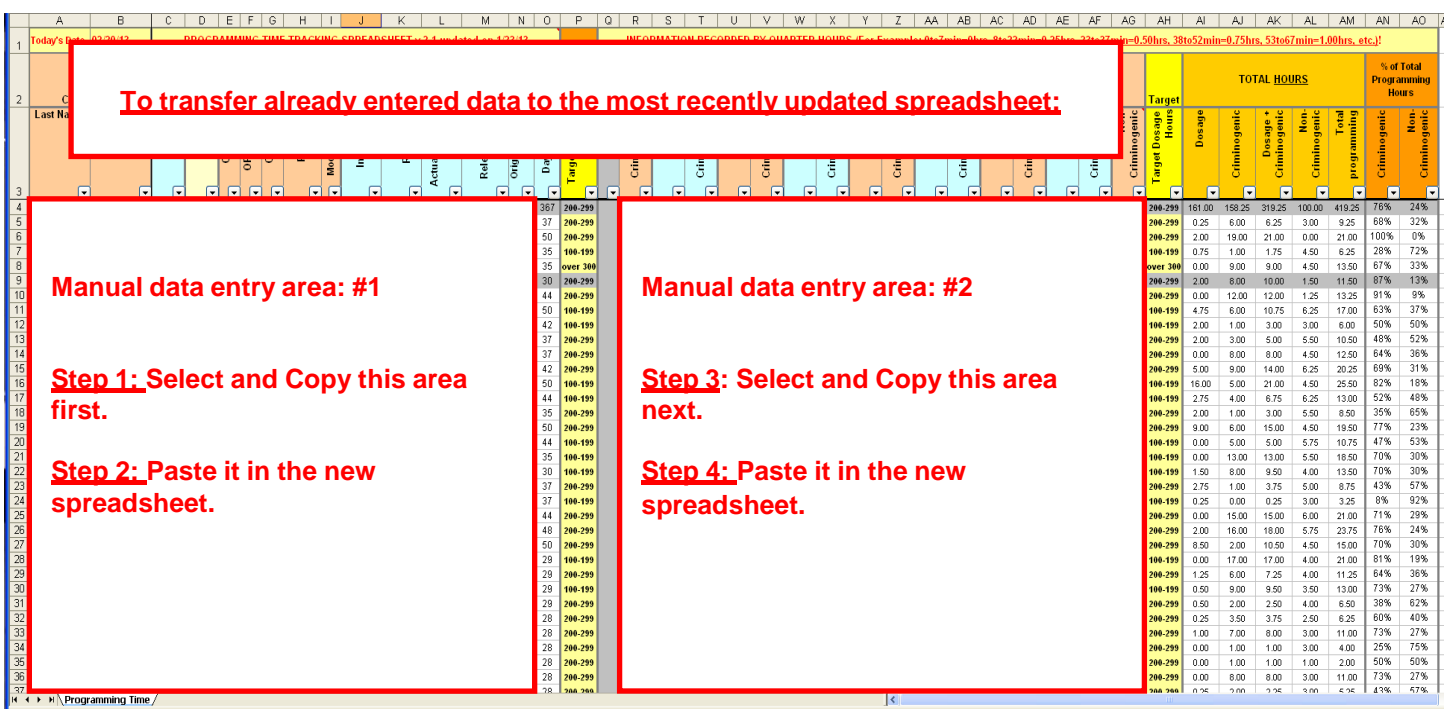